## **Accessing the Intranet**

1) Login to your Highland account by going to highlandcc.edu and clicking the top, right hand login button. Enter your credentials and click submit.

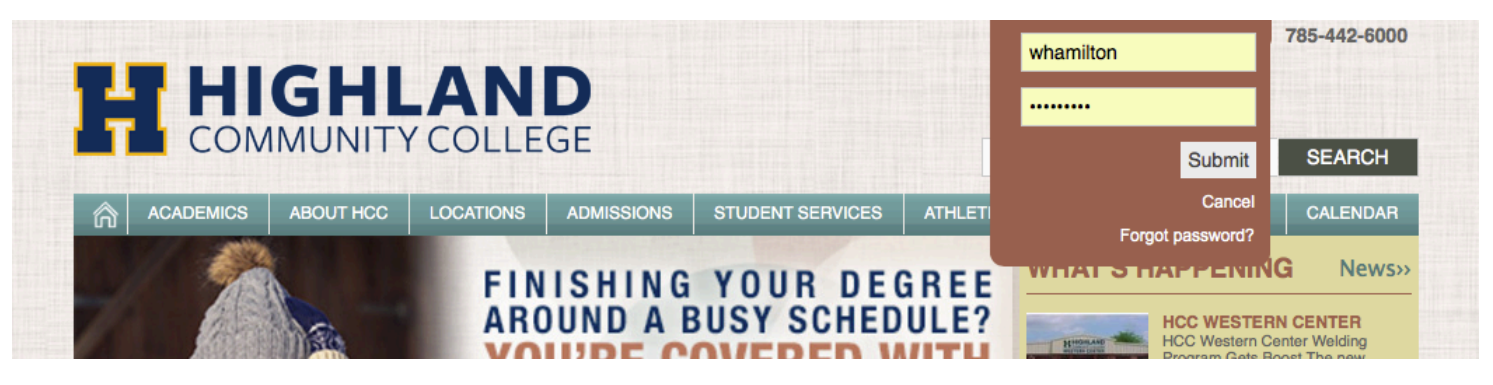

2) Then, select the Intranet button.

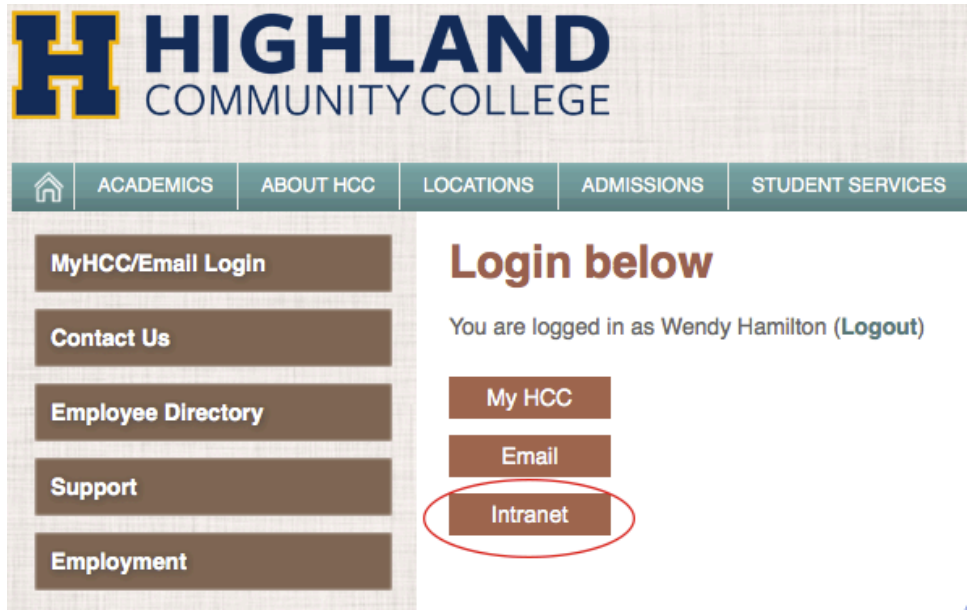

3) Select "MyHCC Training" from the left menu and you will see the Faculty videos and materials.

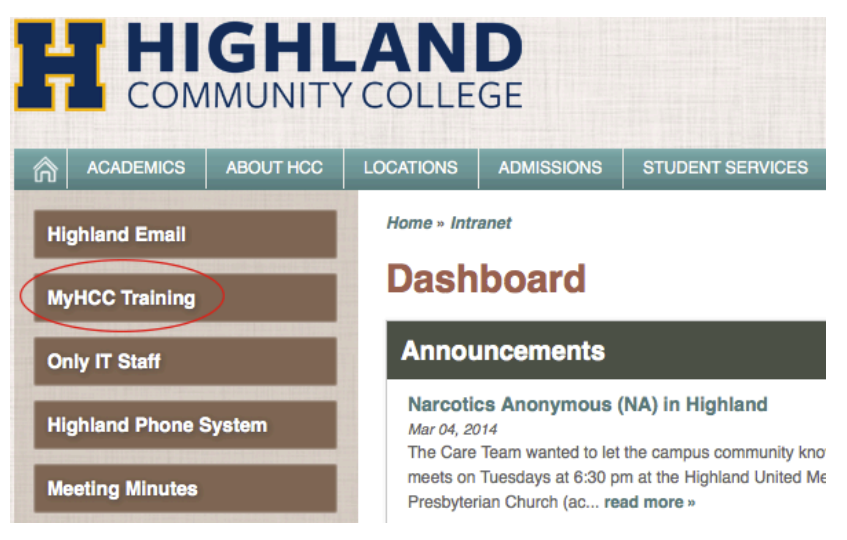